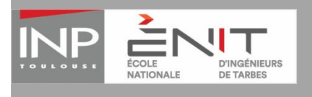

La candidature est dématérialisée, vous n'avez rien à envoyer par courrier. Vous allez pouvoir candidater, déposer des pièces justificatives, transmettre votre candidature, suivre l'état d'avancement de votre candidature et la confirmer en cas d'avis favorable.

Vous trouverez ci‐dessous les **étapes pour candidater sur la plateforme** : https://ecandidat.enit.fr/

# *Sommaire du guide d'utilisation*

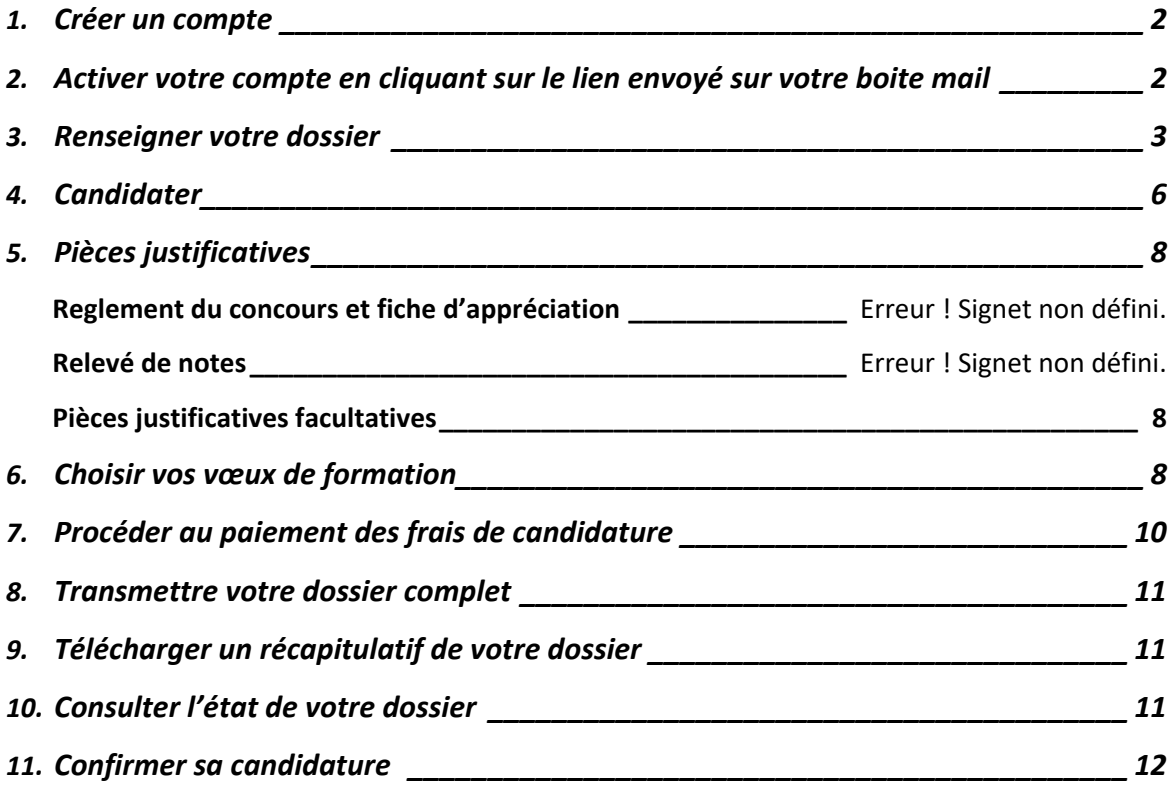

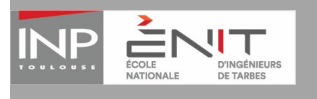

Plateforme de candidature en ligne de l'ENIT eCandidat Guide d'utilisation du candidat BAC +2 et BAC +3

## **1. Créer un compte**

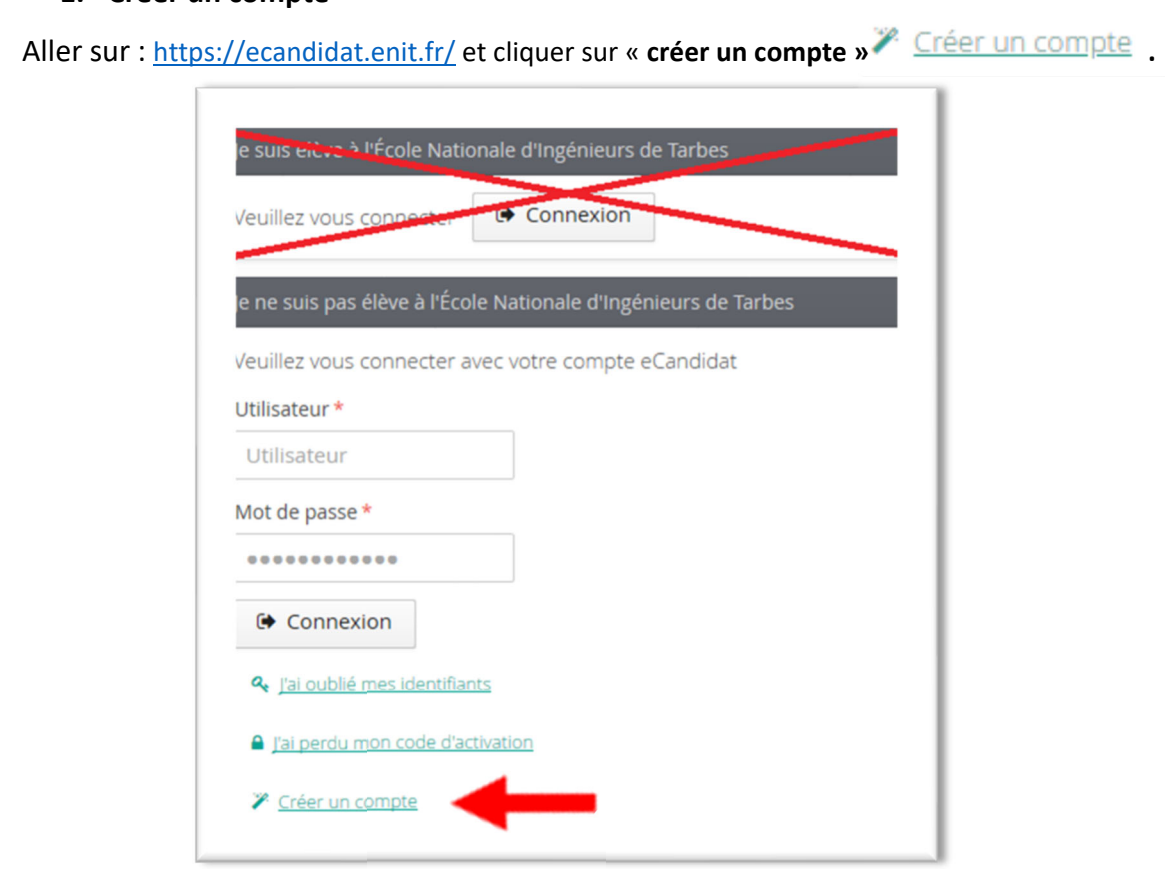

Saisissez les données demandées. Un email d'activation est envoyé sur la boite mail que vous avez indiquée. Si vous n'avez pas reçu de mail dans votre boite de réception, regardez dans vos courriers indésirables (SPAM).

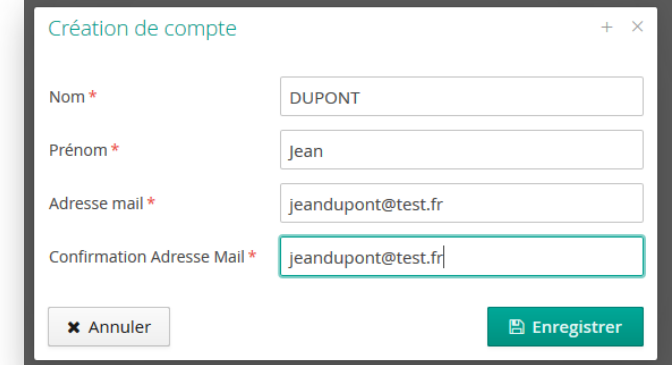

## **2. Activer votre compte en cliquant sur le lien envoyé par mail**

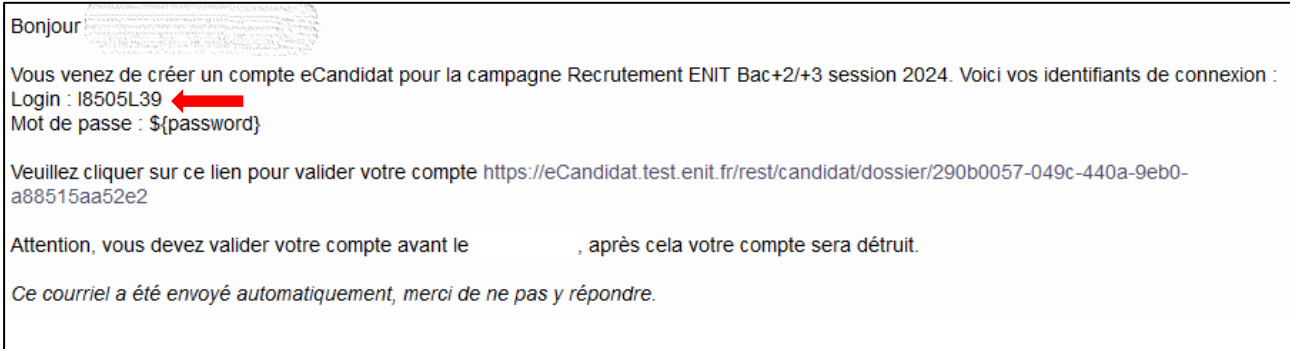

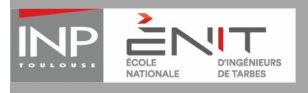

Après avoir cliqué sur le lien, choisir votre mot de passe, le confirmer et votre compte est **validé**. Vous pouvez à tout moment revenirsur votre compte eCandidat : https://ecandidat.enit.fr/ avec votre **login de connexion reçu par mail** et votre mot de passe choisi. Si vous avez oublié le mot de passe vous cliquez sur « j'ai oublié mes identifiants ou mon login » et un mail sera envoyé avec un **nouveau login** .

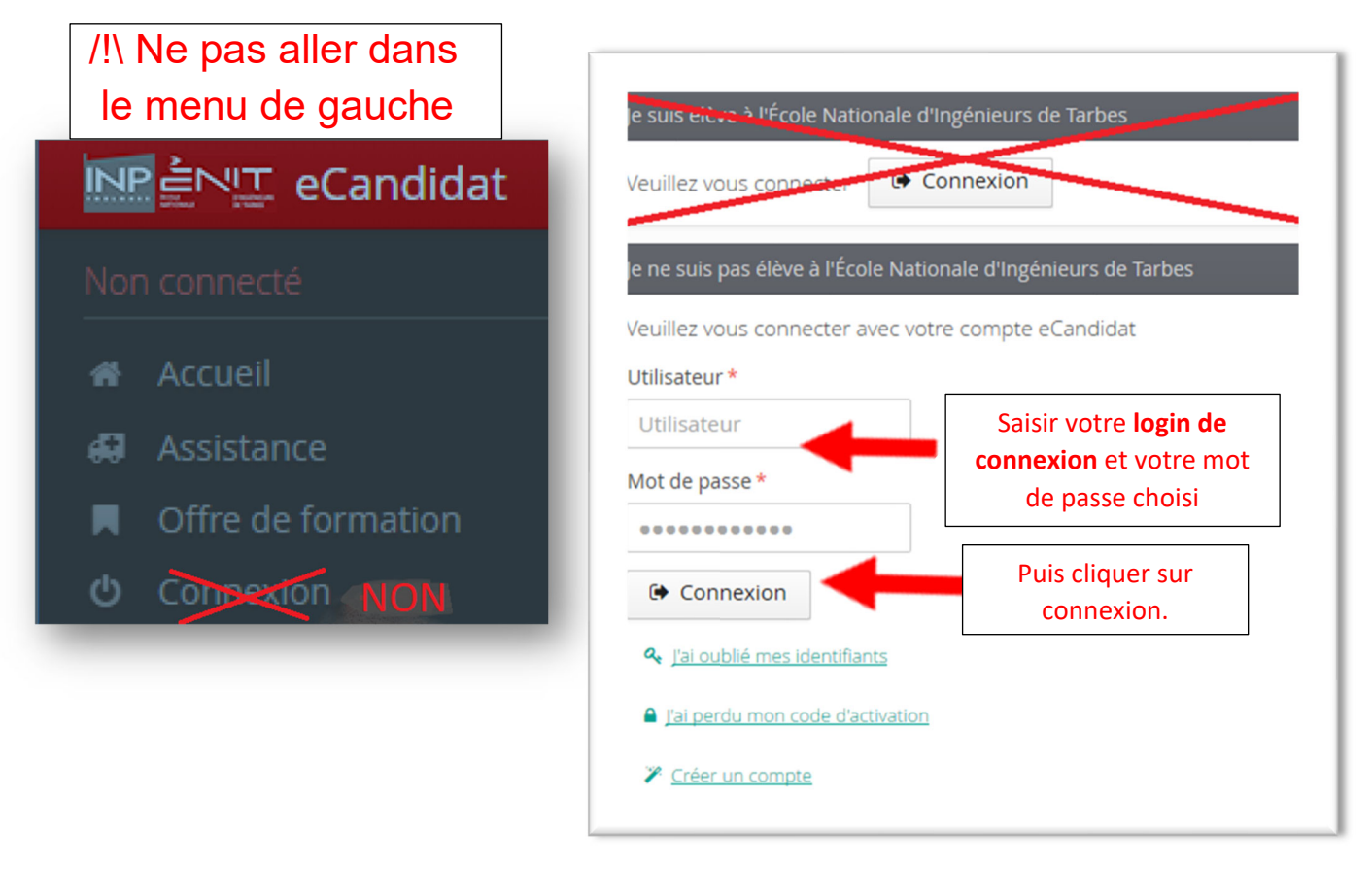

#### **3. Renseigner votre dossier**

Saisir les données obligatoires dans chacune des rubriques ci-dessous de haut en bas.

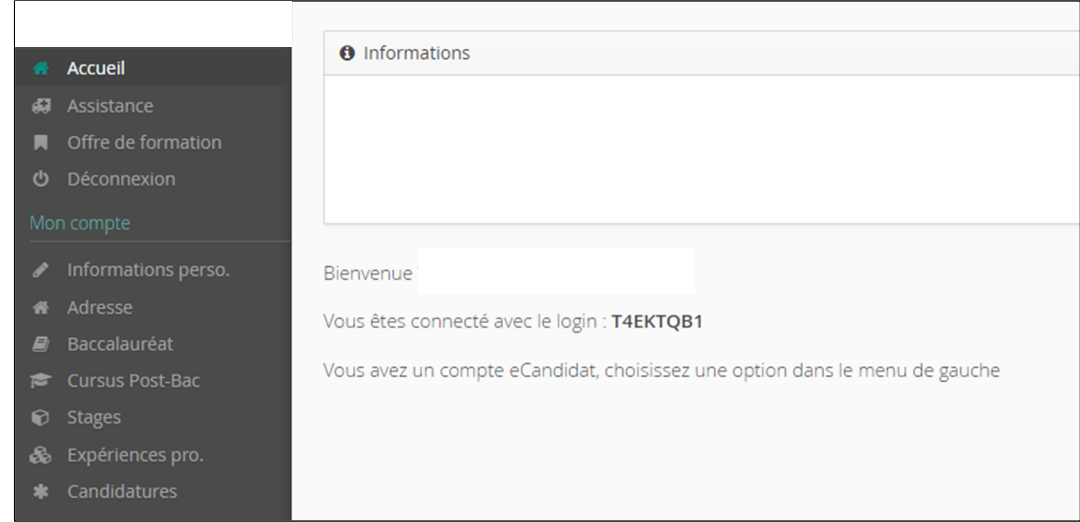

Cliquer dans chaque rubrique sur « Saisir/modifier ». Vous pouvez aussi passer à la rubrique suivante en cliquant sur « suivant »

◆ Saisir/Modifier informations

Suivant

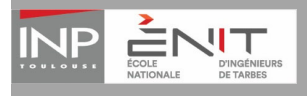

Remarque : votre numéro INE est demandé et il est recommandé de le compléter. Il figure sur votre relevé de notes du bac.

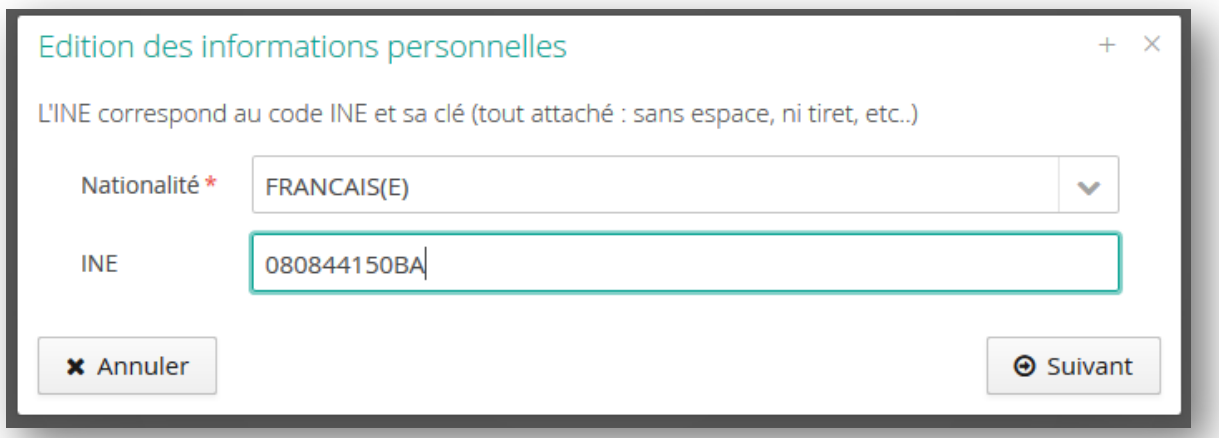

Dans la plupart des champs avec une liste déroulante, taper les premières lettres du mot.

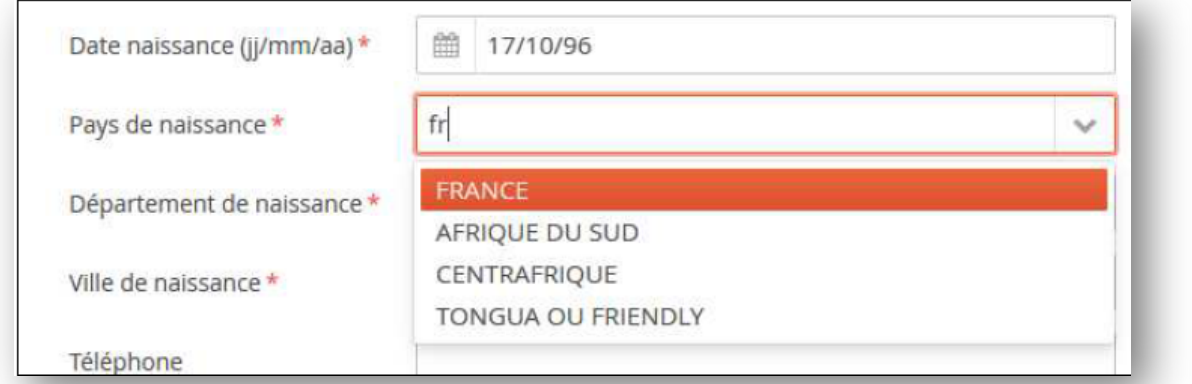

Sinon, utiliser l'ascenseur de la liste déroulante.

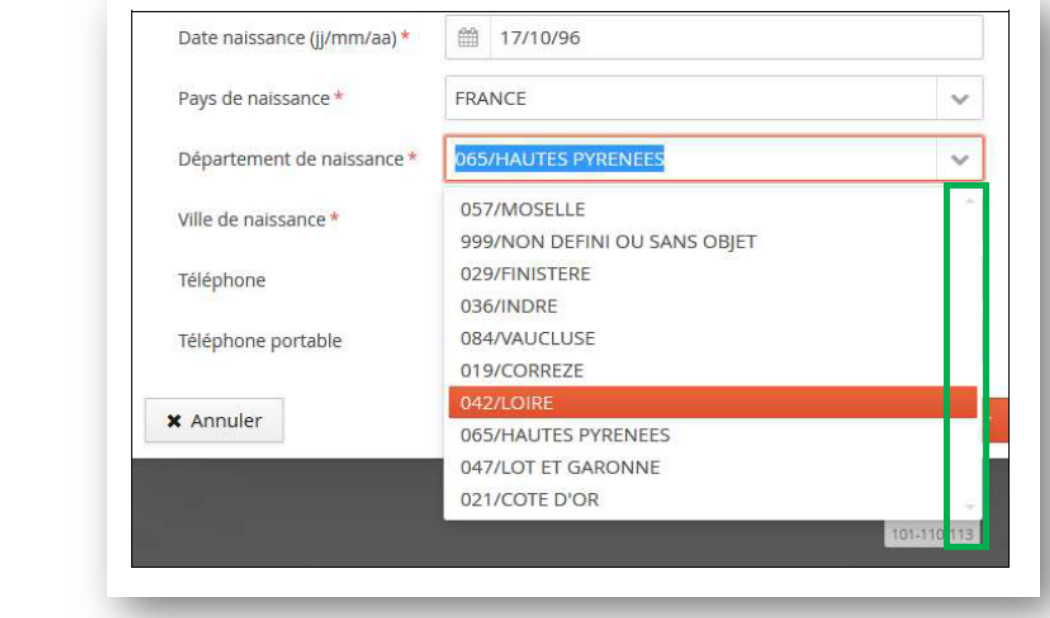

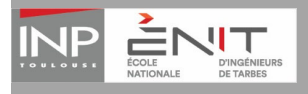

Les champs avec un astérisque rouge sont obligatoires pour poursuivre votre candidature. **Il est fortement recommandé de saisir votre numéro de téléphone.**

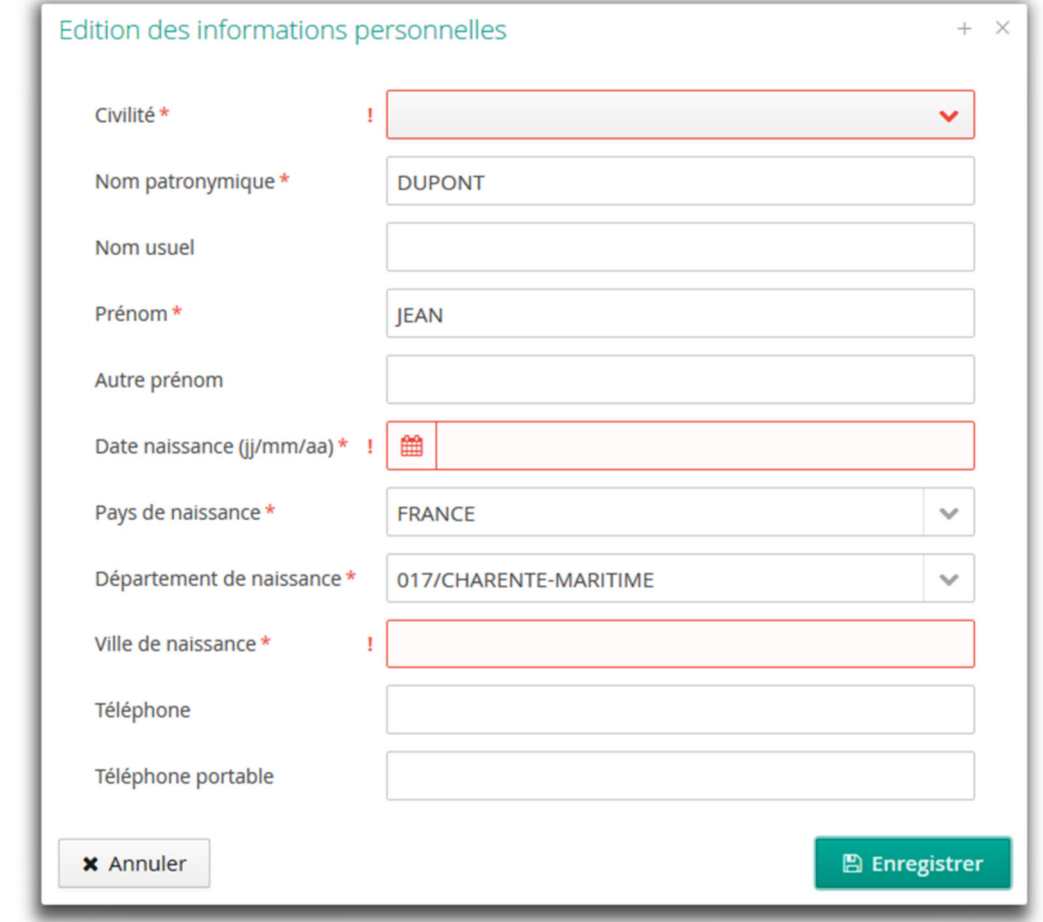

Informations perso.

Indiquer votre INE, nom, prénom, date de naissance… et téléphone portable fortement conseillé pour pouvoir vous appeler si vous êtes sur liste complémentaires.

Etablissement

Formation

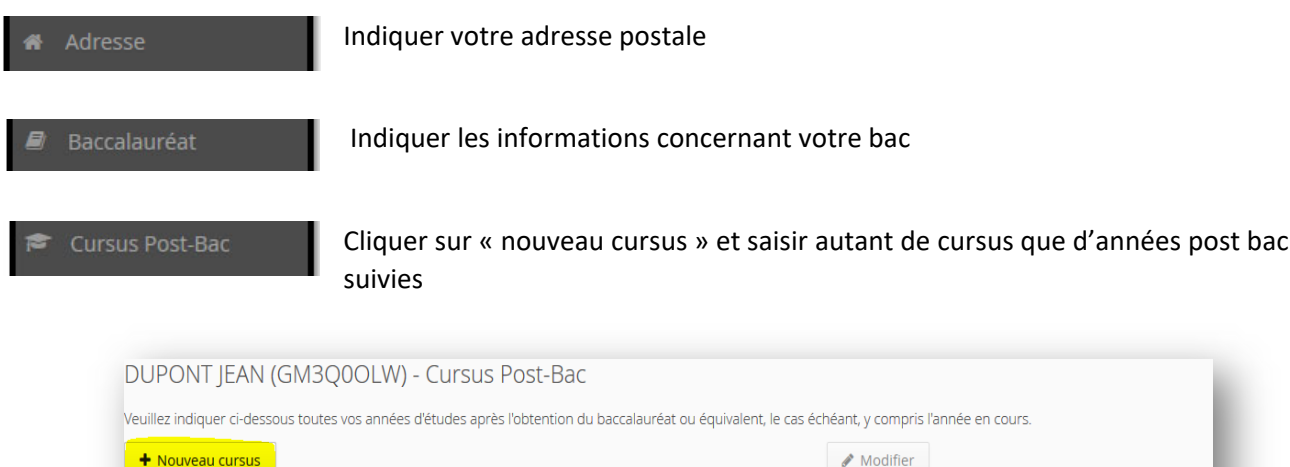

Commune

Année d'obtention

 $-$  Pays

Département

Libellé et niveau de la for

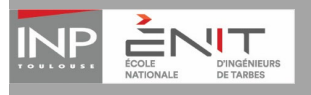

à.

Lors de la saisie d'un cursus post bac, pour la rubrique : « Libellé et niveau de formation », noter le même intitulé que celui de la formation (Exemple : BUT 3 GC).

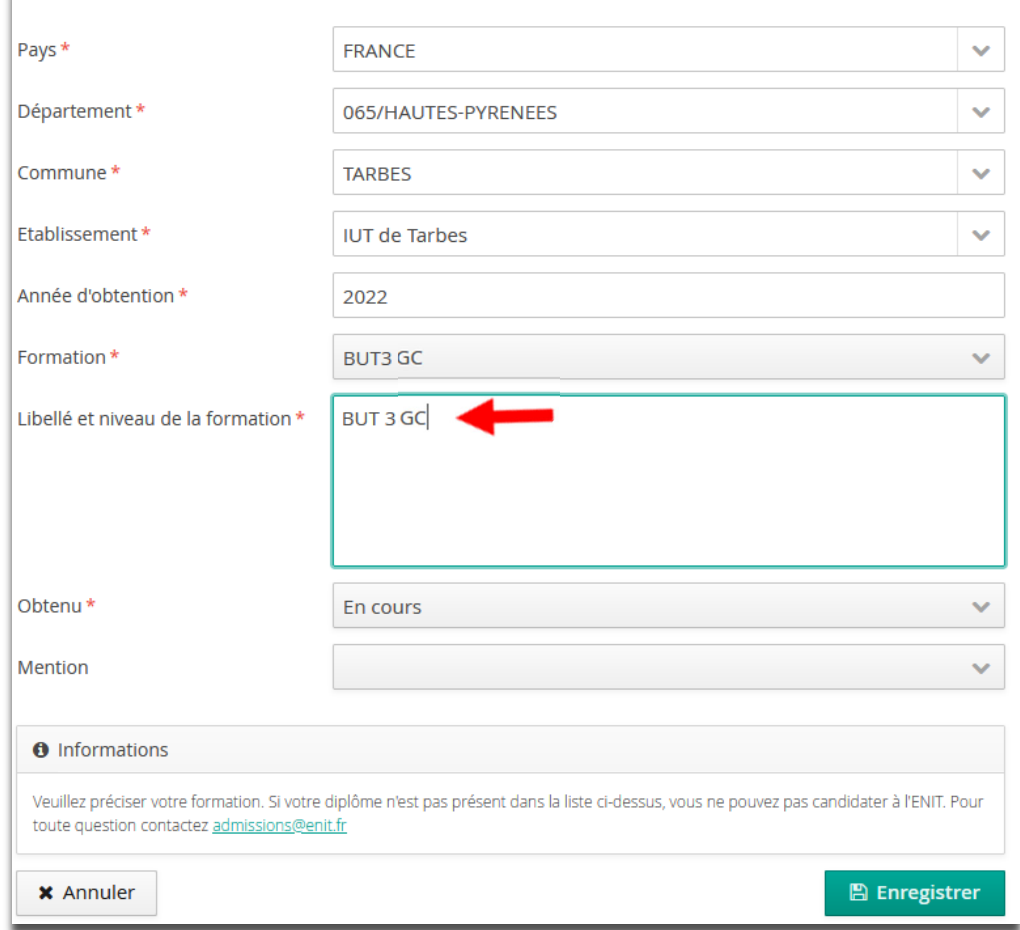

**Stages** Expériences pro. Cette rubrique est facultative, vous pouvez indiquer les stages durant votre cursus scolaire et vos expériences professionnelles. Vous avez aussi la possibilité de déposer votre cv dans les pièces justificatives.

## **4. Candidater**

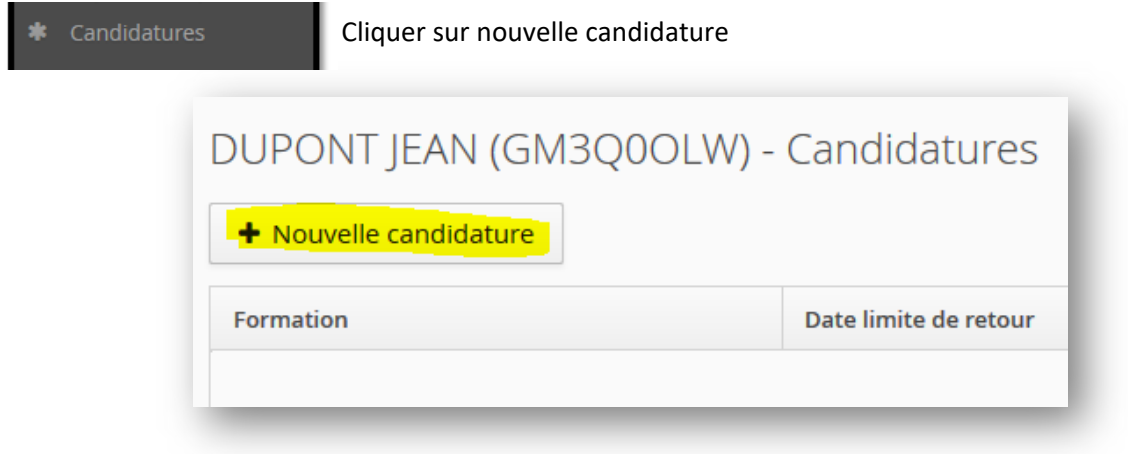

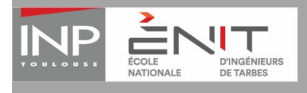

### Cliquer sur « Ecole Nationale … » puis « Diplôme d'ingénieur … » puis « Ingénieur Enit ».

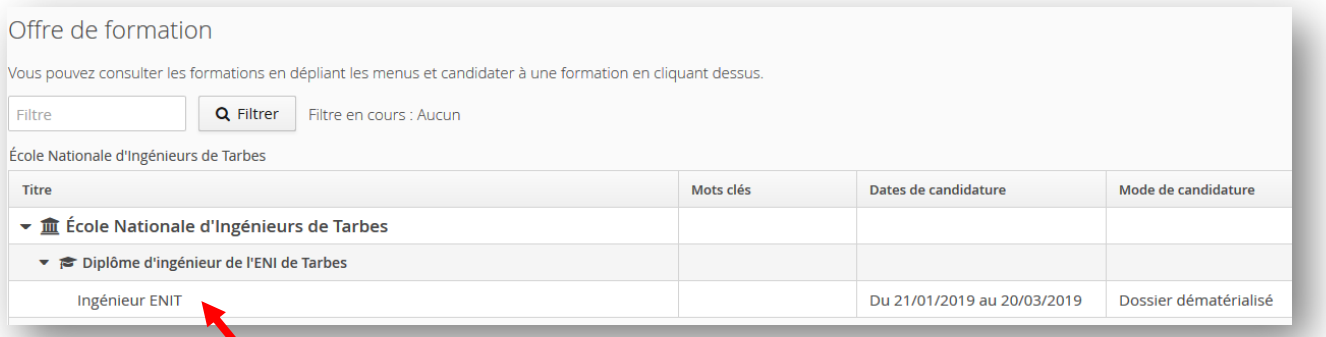

Un message apparaît. Cliquer sur oui pour confirmer votre candidature. Vous recevrez alors un mail de confirmation de candidature.

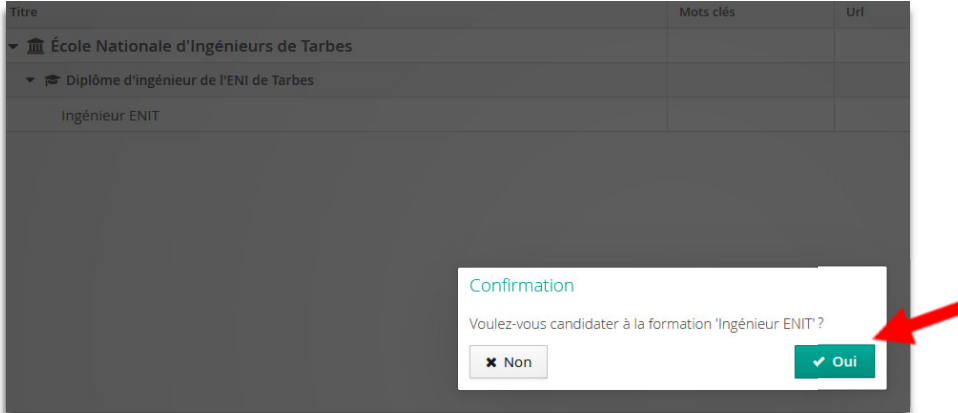

Votre dossier de candidature s'ouvre. Vous devez alors compléter deux onglets : « Pièces justificatives » et « Formulaires complémentaires » pour finaliser votre candidature.

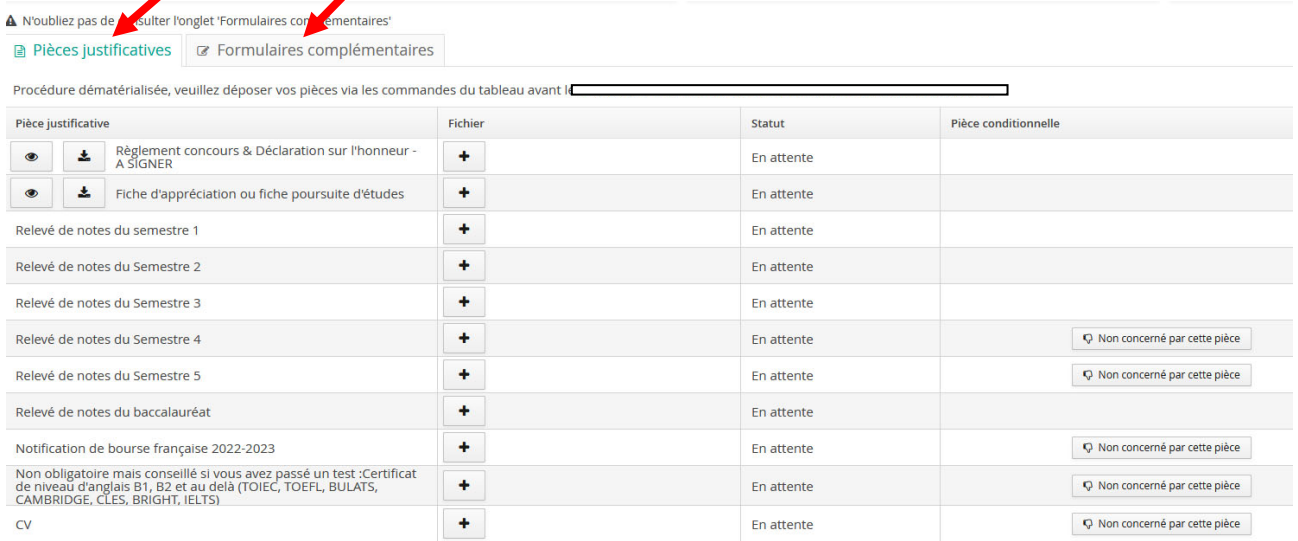

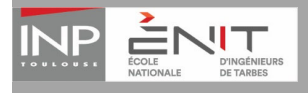

 $\frac{1}{2}$ 

## **5. Pièces justificatives**

Pour déposer une pièce justificative, cliquer sur le bouton

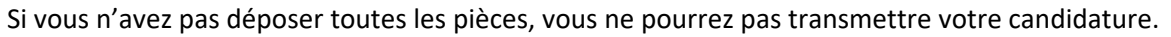

Pour chaque pièce justificative demandée, vous devez remonter un seul fichier PDF. Si vous avez plusieurs fichiers PDF, vous devez les concaténer pour en faire un seul.

Voici quelques outils disponibles sur internet :

- https://smallpdf.com/fr/fusionner‐pdf
- https://www.pdf‐merge.com/

Attention, chaque pièce justificative demandée ne doit pas dépasser 2 Mo. Si votre fichier les dépasse, il faut le compresser avec un outil gratuit disponible sur internet.

Par exemple : https://smallpdf.com/fr/compresser‐pdf

# **a) Le règlement du concours :**

Vous devez le télécharger puis, le lire, le signer et le redéposer dans votre dossier.

**b) La fiche d'appréciation :** 

Vous devez télécharger la fiche correspondante à votre diplôme puis la remettre à votre responsable poursuite d'études dans votre établissement actuel ; il devra la compléter et la signer. Ensuite vous devrez la redéposer complétée dans votre dossier.

#### **c) Vos relevés des notes :**

Vous devez déposer vos relevés de notes du baccalauréat, du semestre 1,2,3,4 et 5 qui sont obligatoires ( sauf pour les L2 et les BUT2 GMP de Tarbes).

#### **d) Pièces justificatives facultatives** :

Certaines pièces demandées ne concernent que certains profils. Si vous n'êtes pas concerné, un bouton vous permet de l'indiquer en cliquant sur le bouton : R Non concerné par cette pièce

Important : Vous devez cliquer obligatoirement sur **« non concerné par cette pièce »** dans la colonne pièce conditionnelle sinon vous ne pourrez pas transmettre votre candidature.

## **6. Choisir vos vœux de formation**

**IMPORTANT : Pour choisir vos vœux de formation, vous devez répondre obligatoirement à un questionnaire. Il est situé dans l'onglet « Formulaires complémentaires ».** 

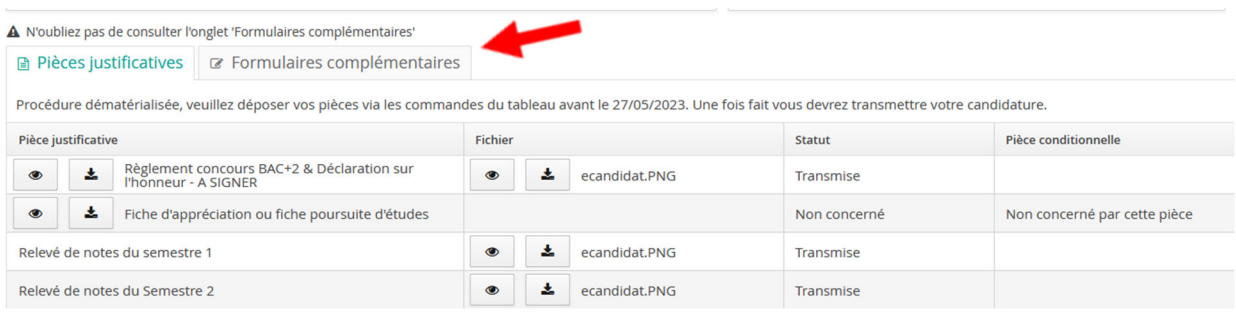

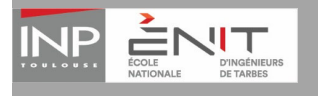

Plateforme de candidature en ligne de l'ENIT eCandidat Guide d'utilisation du candidat BAC +2 et BAC +3

#### Vous devez cliquer sur l'url relative au formulaire « 1 ‐ Vœux de formation ».

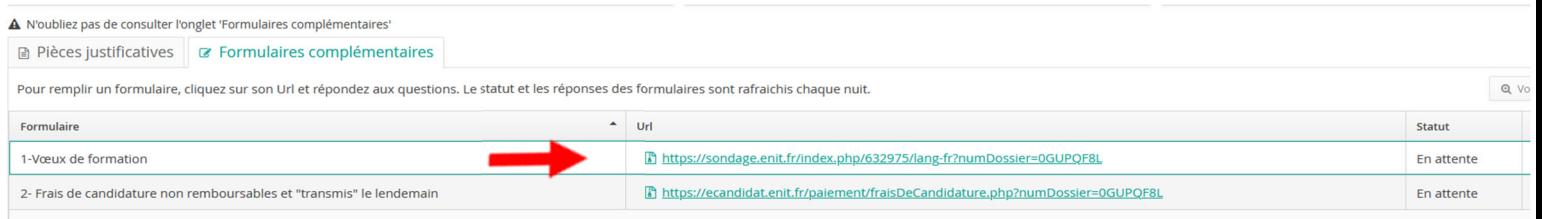

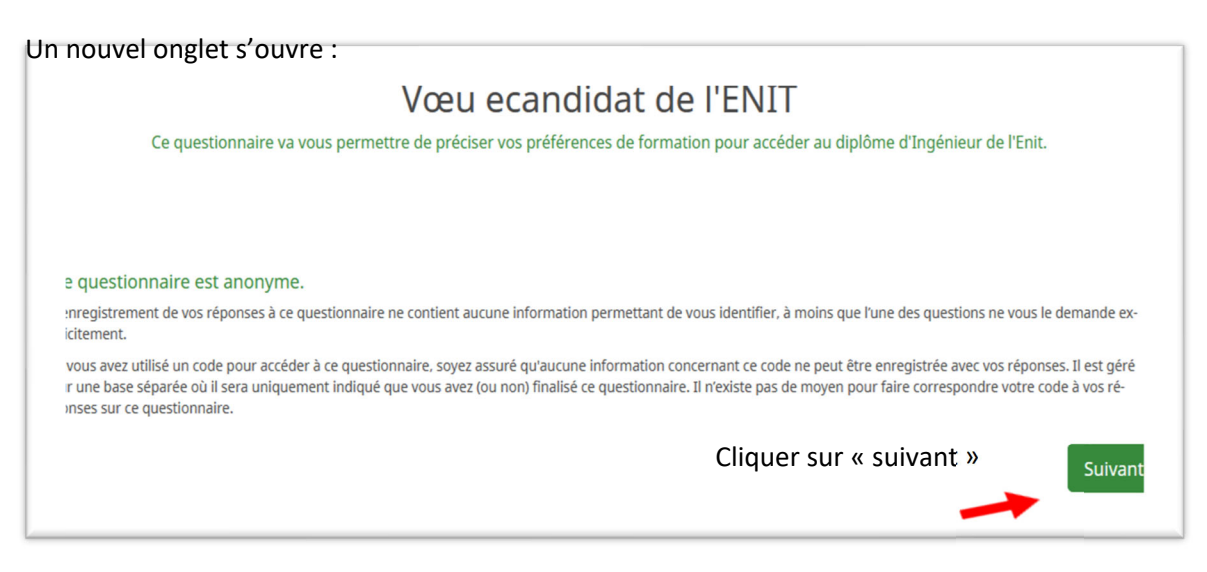

Par défaut, le n° de candidat est renseigné. Sinon, veuillez le compléter. Il est présent sur la page de connexion à la plateforme https://ecandidat.enit.fr/ à la suite de votre NOM/PRÉNOM en haut à gauche de la page.

Indiquez le diplôme préparé actuellement et en fonction de celui‐ci vous pourrez ensuite préciser sous quel statut vous souhaitez acquérir le diplôme d'ingénieur.

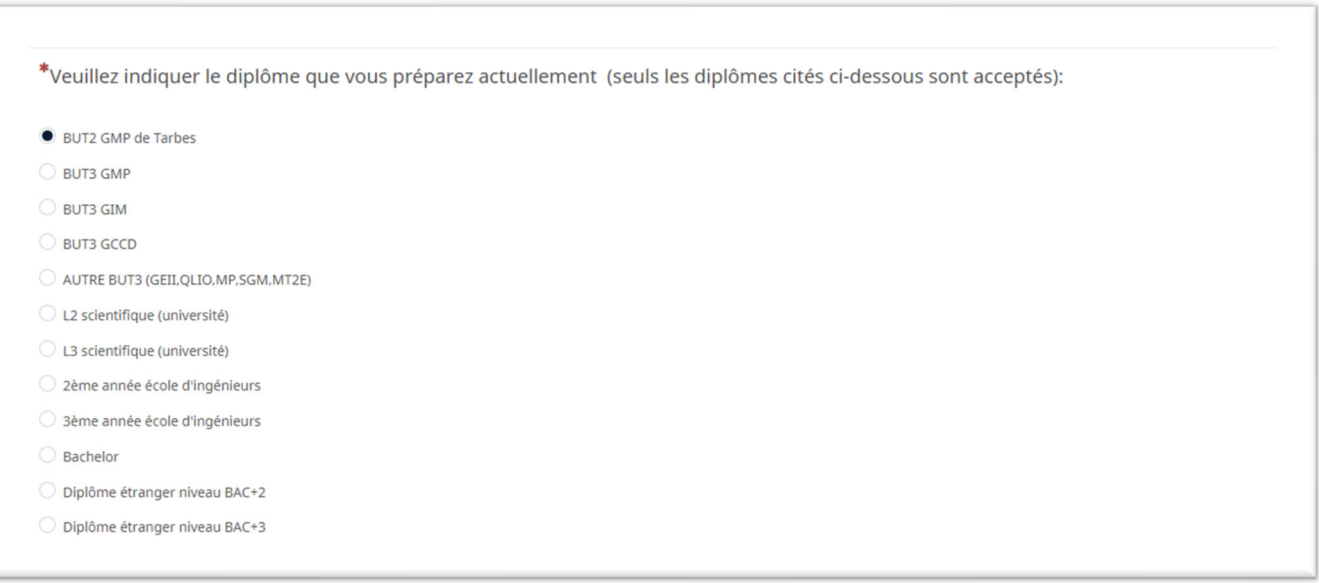

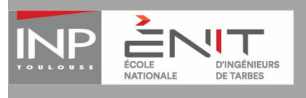

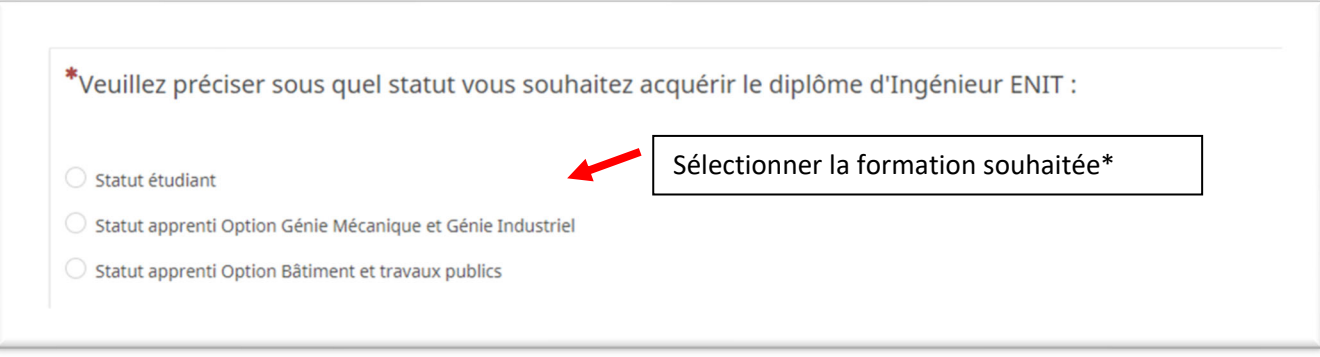

\* Pour les candidats qui choisissent l'alternance : La formation sous statut étudiant sera proposée uniquement s'il reste des places et selon le classement des candidats

\* Pour les candidats qui choisissent le statut étudiant, l'alternance sera proposée s'il reste des places, selon le classement

Cliquer sur **Envoyer** puis revenir ensuite sur la fenêtre ecandidat  $\epsilon$  ecandidat pour pour poursuivre la candidature.

### **7. Procéder au paiement des frais de candidature**

Veuillez noter que le paiement sera « transmis » seulement le lendemain. N'effectuez pas un nouveau paiement si le statut est « en attente » si vous avez déjà un ticket de paiement.

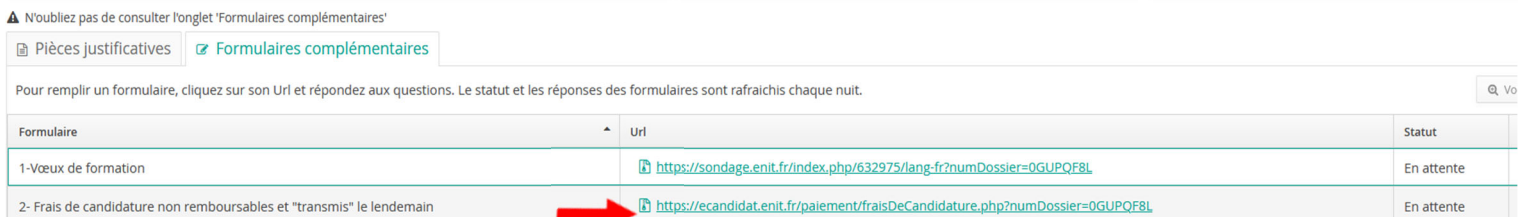

Cliquer sur l'URL « 2 – Frais de candidature » puis cliquer sur « effectuer le paiement » procédez au paiement selon les instructions données. Le montant des frais de candidature est automatiquement calculé si vous avez téléchargé une notification de bourse de l'année 2023‐2024, le montant sera de 20 € sinon 45€. Celui‐ci n'est pas remboursable.

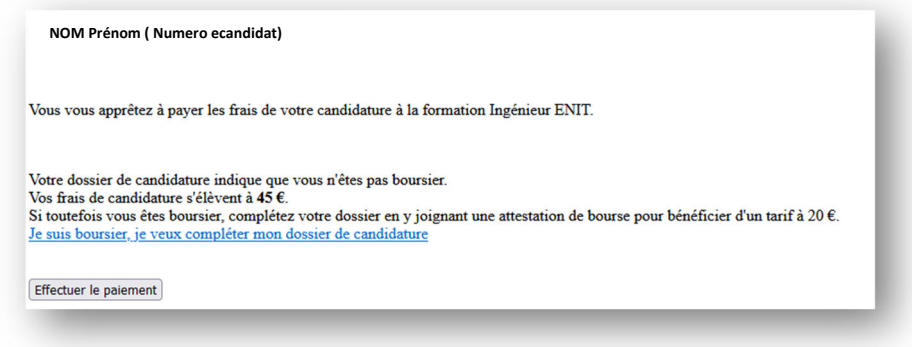

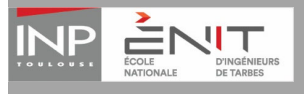

## Plateforme de candidature en ligne de l'ENIT eCandidat Guide d'utilisation du candidat BAC +2 et BAC +3

#### Service de paiement en ligne de l'Université de technologie de Tarbes

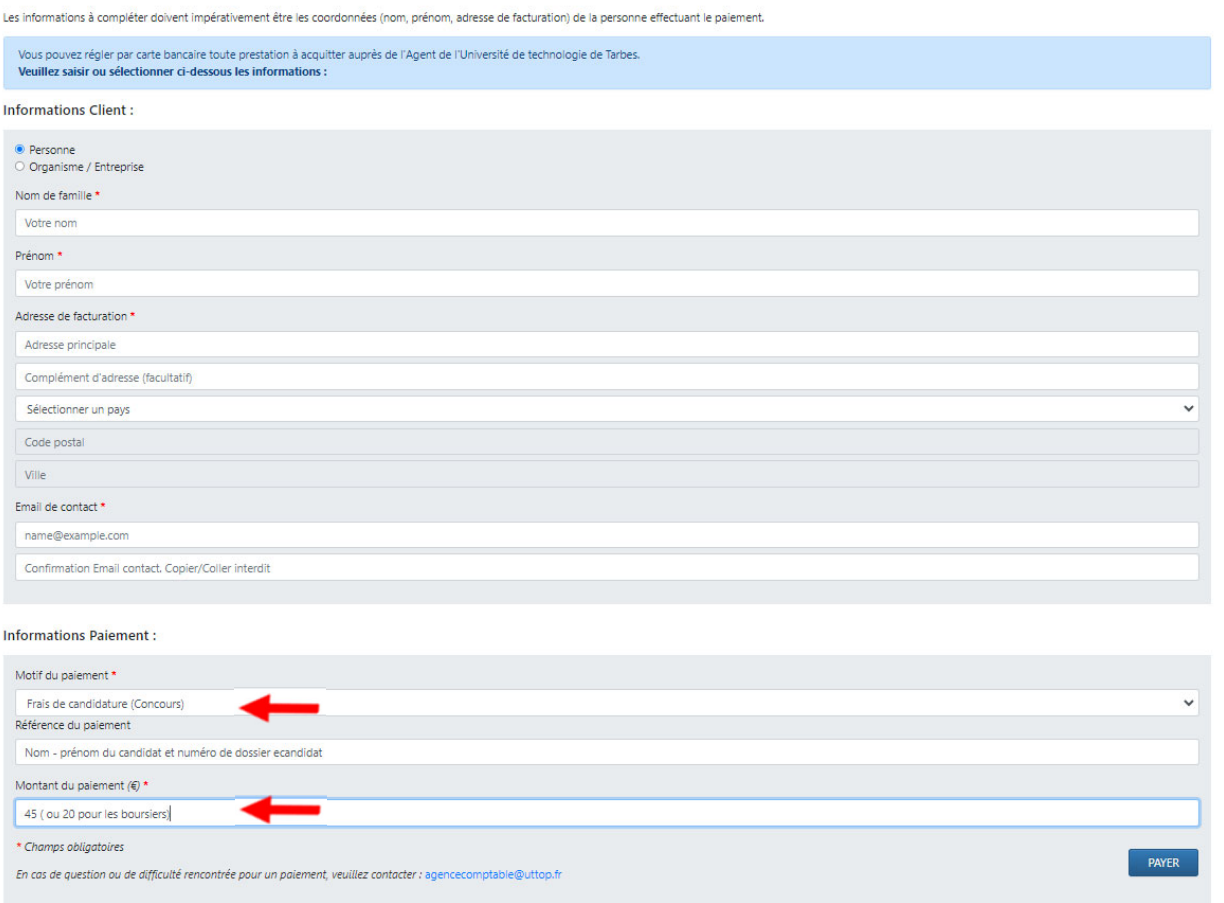

## **8. Transmettre votre dossier complet**

Après avoir déposé toutes les **pièces justificatives** demandées, être passé par l'onglet **Formulaires complémentaires** et avoir procédé au **paiement**, cliquer sur l'onglet en bas de votre dossier :

Transmettre ma candidature

Si le bouton « Transmettre ma candidature » n'est pas actif, vérifiez que vous avez bien déposé toutes pièces demandées ou que vous avez spécifié que vous n'étiez pas concerné par une pièce justificative. Vous ne pouvez pas transmettre votre candidature si les **formulaires complémentaires** ne sont pas renseignés (1‐ Vœux de formation et 2‐ Frais de candidature).

Après transmission, un mail de confirmation est envoyé à l'adresse électronique que vous avez saisie.

#### **9. Télécharger un récapitulatif de votre dossier**

Si vous le souhaitez, vous pouvez télécharger un récapitulatif de votre dossier en cliquant en bas de votre dossier sur : **A** Télécharger mon dossier

## **10. Consulter l'état de votre dossier**

Vous êtes invité à consulter régulièrement l'état d'avancement de votre dossier sur la plateforme : https://ecandidat.enit.fr/ . Veuillez noter qu'à chaque changement d'état de votre dossier, un mail vous est automatiquement envoyé.

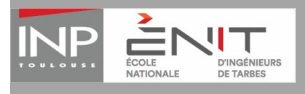

Quelques précisions sur le statut de votre dossier. Avant la date de la commission de recrutement, votre dossier a le statut :

- « En attente » si vous n'avez pas encore transmis votre dossier de candidature.
- « Réceptionné » si vous avez transmis votre dossier.
- « Complet » après que la complétude de votre dossier ait été vérifiée par le service des Admissions, et notamment les pièces justificatives.
- « Incomplet » s'il manque des documents dans vos pièces justificatives ou si l'une d'entre elles est illisible ou non recevable. Vous voyez alors apparaître un commentaire en regard de la pièce.

A la date de la publication des résultats pour la 1ère commission les avis mentionnés sur votre dossier sont les suivants :

- Favorable Sous Condition
- Liste attente : ré‐étude de dossier à la seconde commission

A la date de la publication des résultats pour la 2nde commission les avis seront les suivants :

- Favorable Sous Condition
- Liste complémentaire
- Favorable
- Défavorable

### **11. Confirmer sa candidature**

Après avis de la commission de recrutement, vous recevrez un mail indiquant un avis sur votre candidature. Si vous avez reçu un **avis favorable** ou un **avis favorable sous condition,** veuillez suivre les instructions indiquées dans le mail pour confirmer votre candidature ou vous désister. Cette confirmation est impérative dans le délai indiqué.

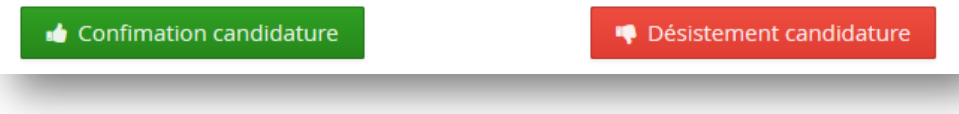